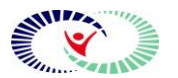

Navicent Health Form

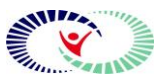

## **Title: Welcome to TigerConnect**

Welcome to **TigerConnect!** You are registered and ready to join the conversation. Use **TigerConnect** to send secure messages and file attachments to your colleagues. To get started, follow the steps below.

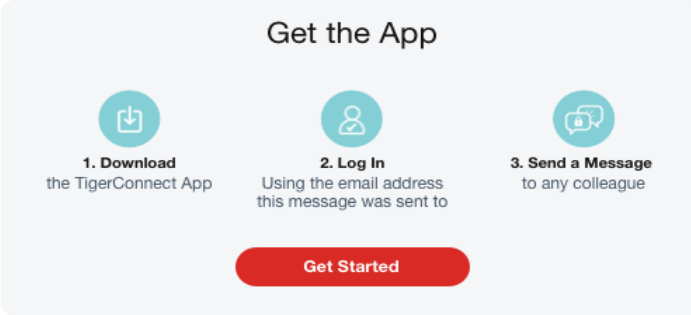

**How to get logged in!**

**Mobile App Users**: Install the free mobile app from the Apple App store or the Google Play store, search for "Tiger Connect" and click to install.

**For access from a PC**: In your internet browser go to the following link: https://home.tigertext.com

## **Once you are there**

1) Login with your Navicent Email address using the associated password. If you do not have a Navicent email address your login is what you use to login to Cerner. username@navicenthealth.org. Password - Cerner password

2) TO SEND YOUR FIRST MESSAGE: Search the Directory by first or last name, select user. Type your message in the conversation box and click Send.

3) TO PERSONALIZE, UPDATE YOUR SETTINGS: You can:

Add your picture > Select an Alert Sound > Change your password

- From a PC you can update your settings by accessing the 3 bars located on the upper left of the Web Page.

Short training videos at are available:

Apple iOS Quickstart - https://pages.tigertext.com/iOS-Quickstart-Video.html

Android Quickstart - https://pages.tigertext.com/Android-Quickstart-Video.html

PC Quickstart - https://pages.tigertext.com/Desktop-App-Quickstart-Video.html

For assistance contact the IT Support Center at 478.633-7272 or via email at ITCSC@NavicentHealth.org

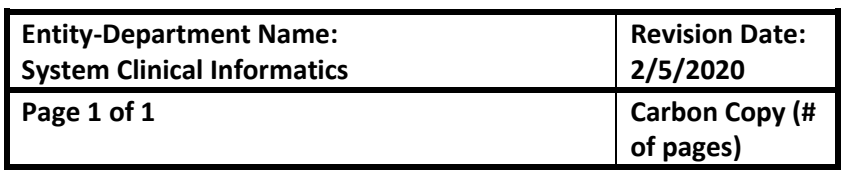

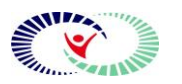

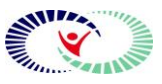

**Title: Welcome to TigerConnect**

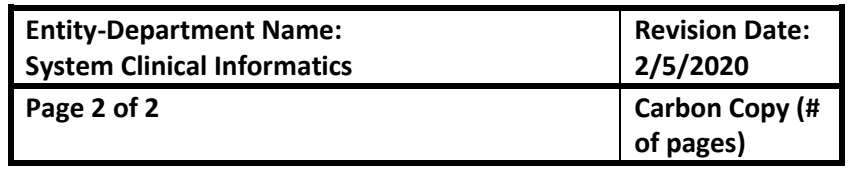